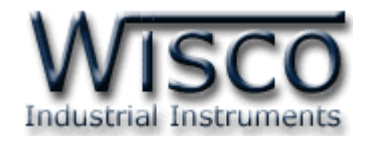

# **Radio Modem**

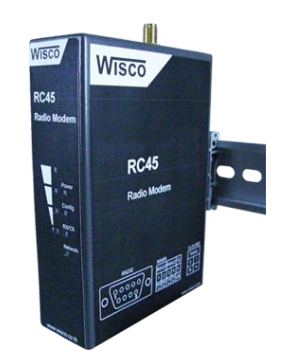

WISCO RC45 Utility Manual V2.0.0 Page I

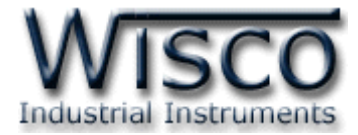

#### Page II WISCO RC45 Utility Manual V2.0.0

บริษัท วิศณุและสุภัค จำกัด 102/111-112 หมู่บ้านสินพัฒนาธานี ถนนเทศบาลสงเคราะห์ แขวงลาดยาว เขตจตุจักร กรุงเทพฯ 10900 โทร. (02)591-1916, (02)954-3280-1, แฟกซ์ (02)580-4427, <u>www.wisco.co.th</u>, อีเมล์ <u>[info@wisco.co.th](mailto:info@wisco.co.th)</u>

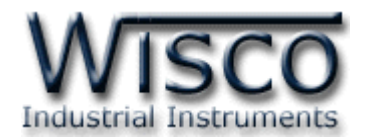

# *สารบัญ*

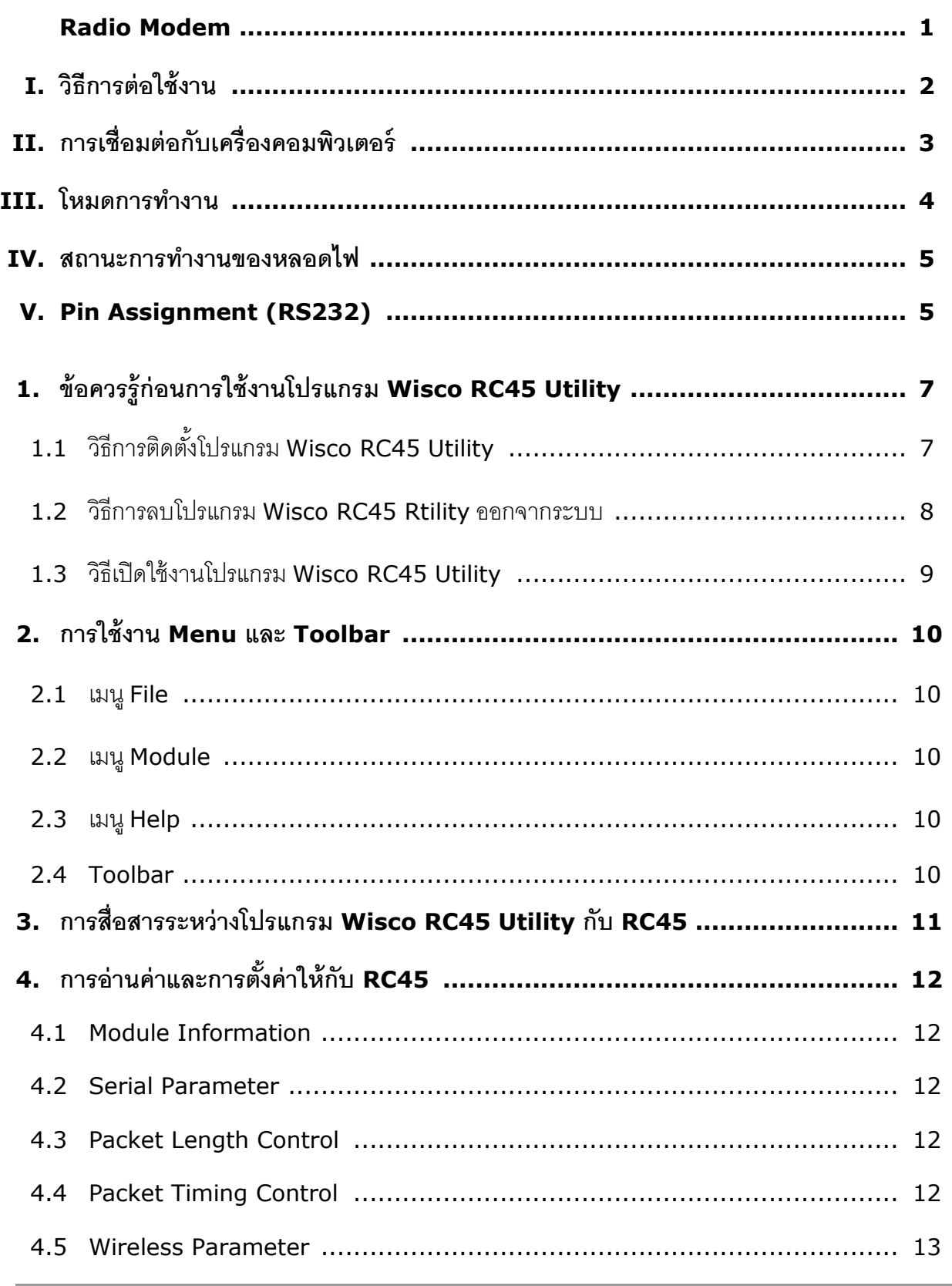

WISCO RC45 Utility Manual V2.0.0 Page III

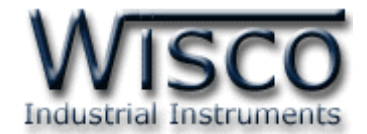

# *สารบัญ*

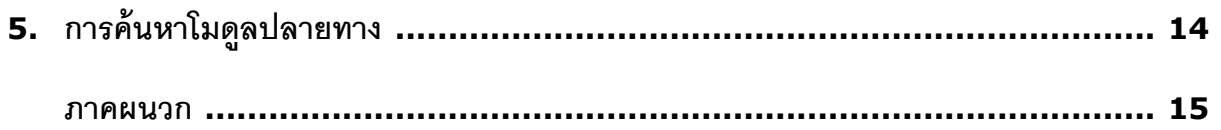

บริษัท วิศณุและสุภัค จำกัด 102/111-112 หมู่บ้านสินพัฒนาธานี ถนนเทศบาลสงเคราะห์ แขวงลาดยาว เขตจตุจักร กรุงเทพฯ 10900 โทร. (02)591-1916, (02)954-3280-1, แฟกซ์ (02)580-4427, <u>www.wisco.co.th</u>, อีเมล์ <u>[info@wisco.co.th](mailto:info@wisco.co.th)</u>

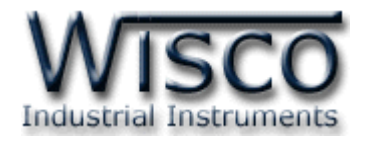

# **Radio Modem**

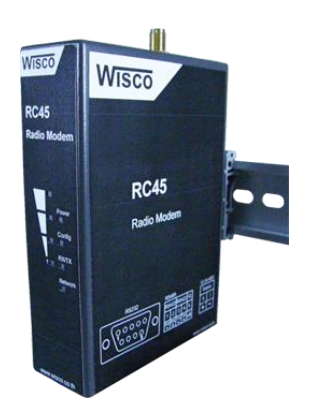

# **RC45**

- Long Distance 700 m.
- No Wiring (RF Link)
- Easy to install

**Radio Modem RC45** เป็นระบบไร้สายที่ออกแบบมาเพื่อแทนที่ระบบ RS232, RS485/422 ที่ต้องมีการเดินสาย เพื่อลดความยุ่งยากในการเดินสายและง่ายต่อการติดตั้ง

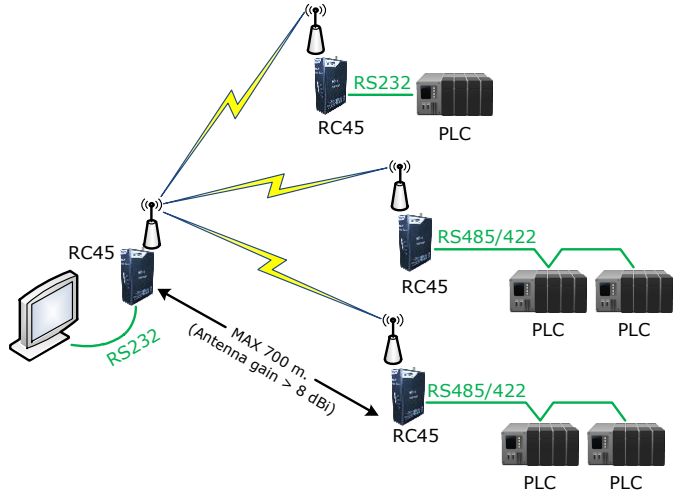

**Dimension** (Unit: mm.)

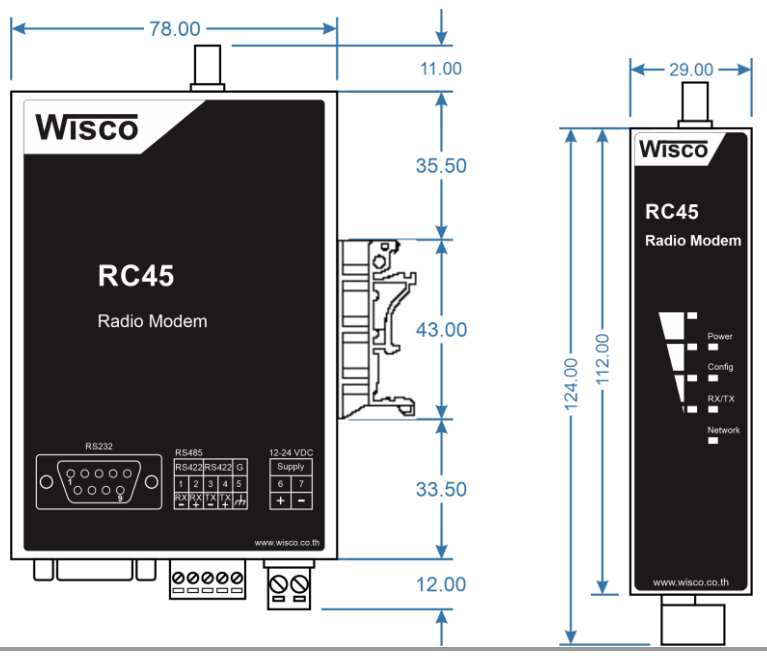

WISCO RC45 Utility Manual V2.0.0 Page 1 of 16

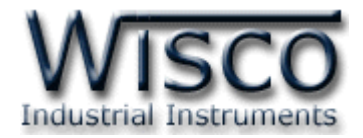

## **I. วิธีการต่อใช้งาน**

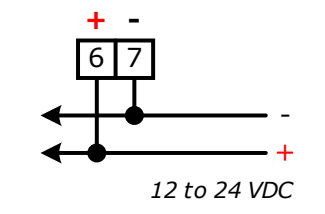

การเชื่อมต่อ Power Supply

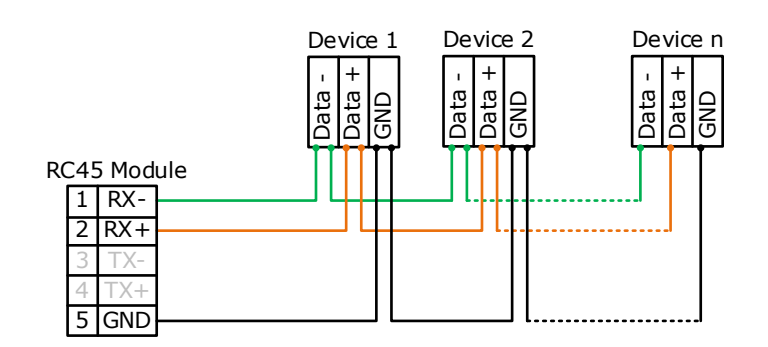

การเชื่อมต่อ RS485 แบบ 2 สาย

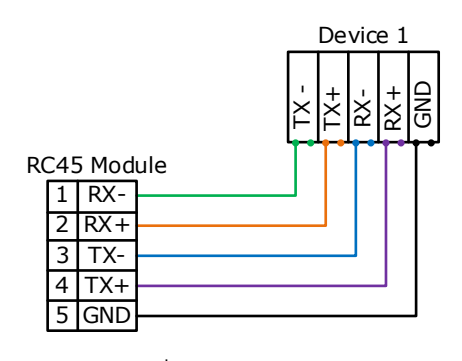

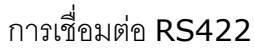

บริษัท วิศณุและสุภัค จำกัด 102/111-112 หมู่บ้านสินพัฒนาธานี ถนนเทศบาลสงเคราะห์ แขวงลาดยาว เขตจตุจักร กรุงเทพฯ 10900

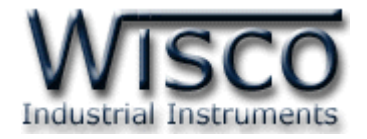

# **II. การเชื่อมต่อกับเครื่องคอมพิวเตอร์**

ก่อนที่จะนำ RC45 ไปใช้งานได้นั้น จำเป็นที่จะต้องมีการตั้งค่า (Configuration) ก่อน โดยใช้ โปรแกรมในการตั้งค่าต่างๆ เช่น Serial Parameter, Wireless Parameter, Wireless Data Transmission Mode เป็นต้น หลังจากนั้นจึงนำ RC45 ไปใช้งาน

การเชื่อมต่อ RC45 กับเครื่องคอมพิวเตอร์สามารถทำการเชื่อมต่อผ่านทาง Serial Port (RS232, RS485/422) เพื่อทำการตั้งค่า

# **การเชื่อมต่อผ่านทาง Serial Port**

การเชื่อมต่อแบบ RS232 จะใช้สายที่มี DB9 Female ทั้ง 2 ด้าน เพื่อทำการเชื่อมต่อกับเครื่อง คอมพิวเตอร์โดย Commport จะอยู่ด้านหลังของเครื่องคอมพิวเตอร์ ดังรูป

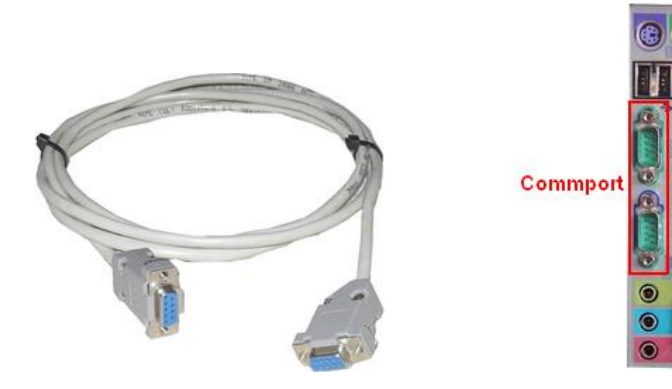

สาย RS232 และ Commport ของเครื่องคอมพิวเตอร์

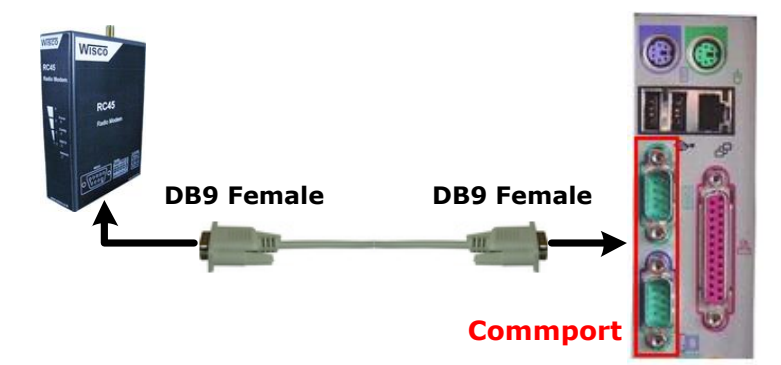

การเชื่อมต่อ RC45 กับเครื่องคอมพิวเตอร์ผ่านทาง Serial Port (RS232)

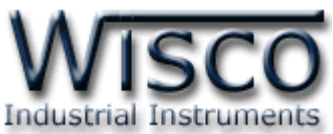

ส าหรับการเชื่อมต่อแบบ RS485/422 นั้น จะต้องมีอุปกรณ์ Convertor แปลงสัญญาณจาก RS232

หรือจาก USB ให้เป็นสัญญาณ RS485 หรือ RS422 ดังรูป

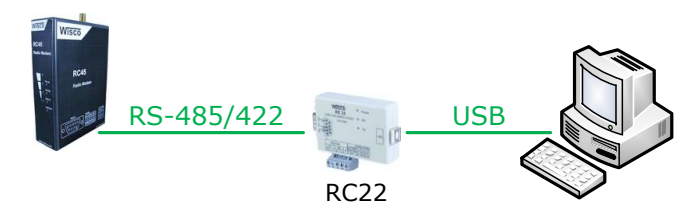

การเชื่อมต่อผ่านทาง RS485/422 โดยใช้ RC22 (USB to RS232/485/422)

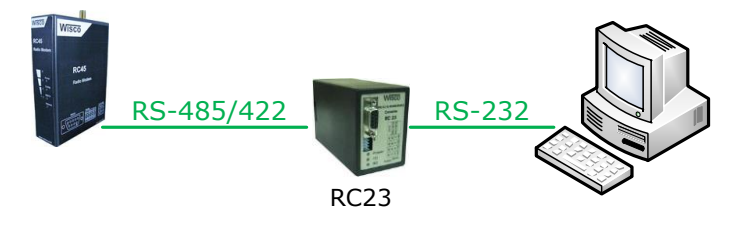

การเชื่อมต่อผ่านทาง RS485/422 โดยใช้ RC23 (RS232 to RS485/422)

## **III.** โหมดการทำงาน

RC45 มีโหมดการทำงานอยู่ 3 โหมด มีรายละเอียดดังนี้

# **1. Discovery Mode**

เป็นโหมดเริ่มต้นการทำงานของ RC45 หลังจากที่จ่ายไฟให้กับ RC45, รีเซ็ท RC45 หรือเมื่อมีการกด ปุ่ ม Mode ที่ RC45 ค้างไว้ประมาณ <sup>1</sup> วินาทีแล้วปล่อย เมื่อ RC45 เข้าสู่ Discovery Mode แล้ว RC45 ้ จะทำการค้นหา RC45 ตัวอื่นๆ ที่มีอยู่ใน Network เดียวกัน (Channel และ Pan ID เดียวกัน) เพื่อขอ เชื่อมต่อเข้ากับ Network เมื่อเชื่อมเข้ากับ Network ได้แล้ว RC45 จะเปลี่ยนโหมดเป็น Running Mode

ในกรณีที่ RC45 ไม่สามารถเชื่อมต่อเข้ากับ Network ได้RC45 จะยังคงอยู่ใน Discovery Mode จนกว่าจะสามารถเชื่อมต่อกับ RC45 ตัวอื่นๆ ใน Network ได้

# **2. Running Mode**

เป็นโหมดการทำงานปกติของ RC45 โดยจะเข้าสู่ Running Mode นี้หลังจาก Discovery Mode

# **3. Configuration Mode**

เป็นโหมดที่ใช้สำหรับทำการตั้งค่าให้กับ RC45 สามารถเข้าสู่ Configuration Mode ได้ โดยการกด ปุ่ ม Mode ที่ RC45 ค้างไว้ประมาณ <sup>5</sup> วินาทีไฟ Config จะแสดงเป็นสีเขียวกระพริบ เมื่อ RC45 เข้าสู่ Configuration mode แล้ว จึงจะสามารถทำการตั้งค่าต่างๆให้กับ RC45 ได้

บริษัท วิศณุและสุภัค จำกัด 102/111-112 หมู่บ้านสินพัฒนาธานี ถนนเทศบาลสงเคราะห์ แขวงลาดยาว เขตจตุจักร กรุงเทพฯ 10900 โทร. (02)591-1916, (02)954-3280-1, แฟกซ์ (02)580-4427 – [www.wisco.co.th](http://www.wisco.co.th/) – [info@wisco.co.th](mailto:info@wisco.co.th)

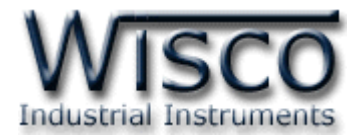

#### **IV. สถานะการท างานของหลอดไฟ**

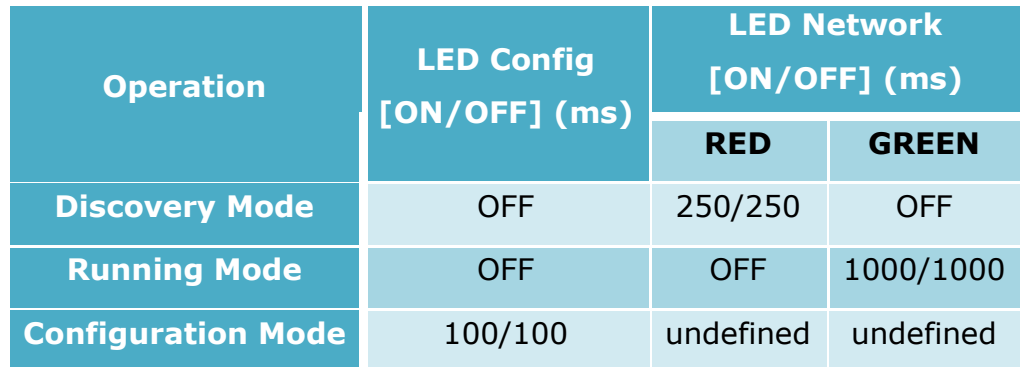

#### **V. Pin Assignment (RS232)**

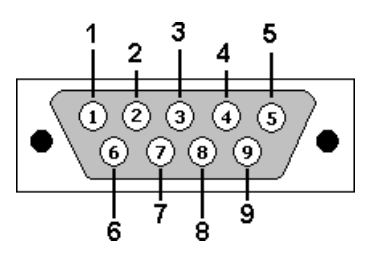

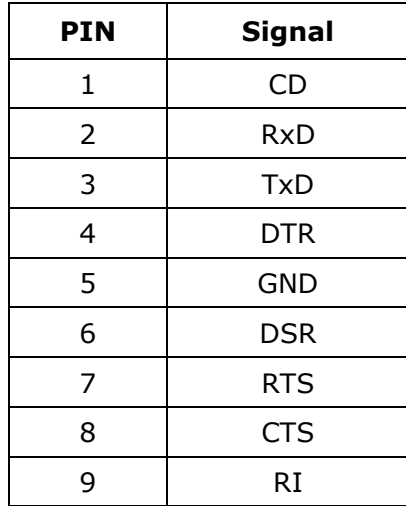

WISCO RC45 Utility Manual V2.0.0 Page 5 of 16

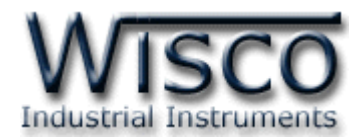

# **Wisco RC45 Utility**

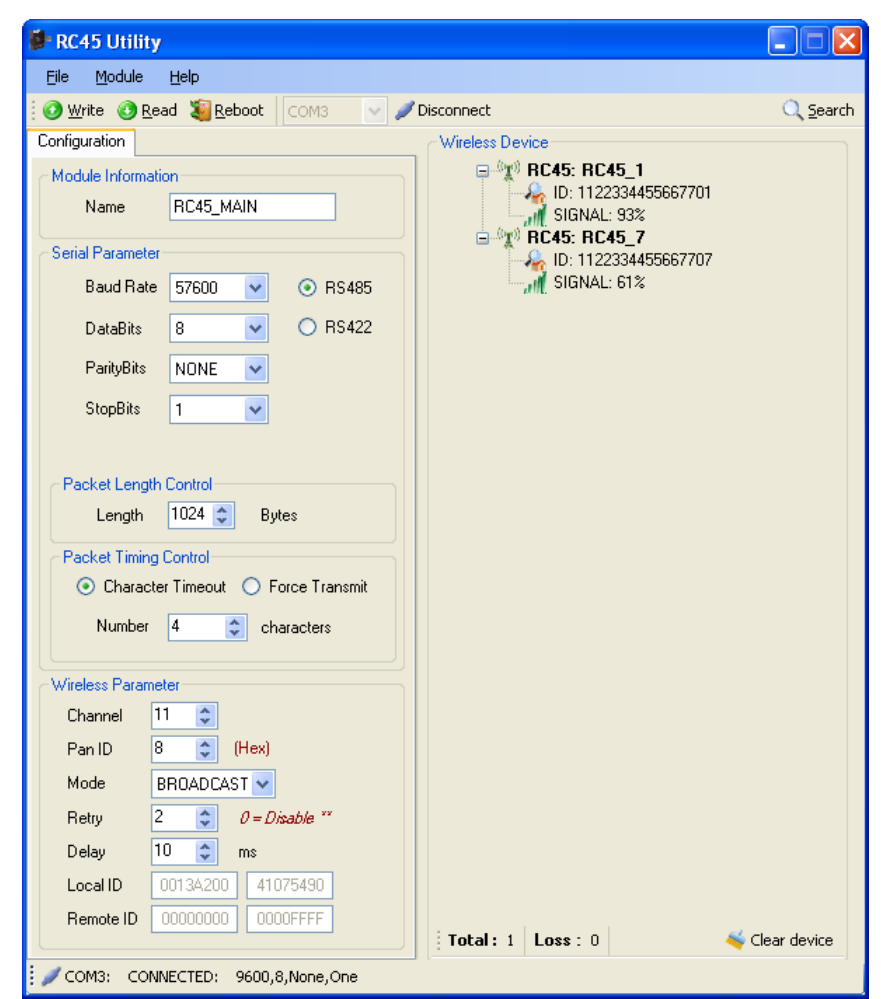

Wisco RC45 Utility ใช้สำหรับอ่านค่าและตั้งค่าให้กับ RC45 เช่น Serial Parameter, Wireless

Parameter, Wireless Data Transmission Mode เป็ นต้น โดยการเชื่อมต่อผ่านทาง Serial port (RS232, RS485/422)

บริษัท วิศณุและสุภัค จำกัด 102/111-112 หมู่บ้านสินพัฒนาธานี ถนนเทศบาลสงเคราะห์ แขวงลาดยาว เขตจตุจักร กรุงเทพฯ 10900

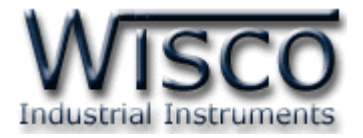

# **1. ข้อควรรู้ก่อนการใช้งานโปรแกรม Wisco RC45 Utility**

โปรแกรม Wisco RC45 Utility สามารถเชื่อมต่อกับ RC45 ผ่านทาง Serial Port (RS232, RS485/422) เท่านั้น

## **1.1 วิธีการติดตั้งโปรแกรม Wisco RC45 Utility**

โปรแกรม Wisco Radio Modem สามารถหาได้จาก 2 แหล่ง ดังนี้

❖ เว็บไซต์ของทางบริษัท [www.wisco.co.th/main/downloads](http://www.wisco.co.th/main/downloads)

(RC45 Utility Setup v2 0 0.exe)

- ❖ ใน CD ที่มากับโมดูล การลงโปรแกรมมีขั้นตอนดังนี้
	- ➢ ใส่ CD ลงใน CD/DVD-ROM
	- ➢ เปิดไฟล์ชื่อ RC45\_Utility\_Setup\_v2\_0\_0.exe

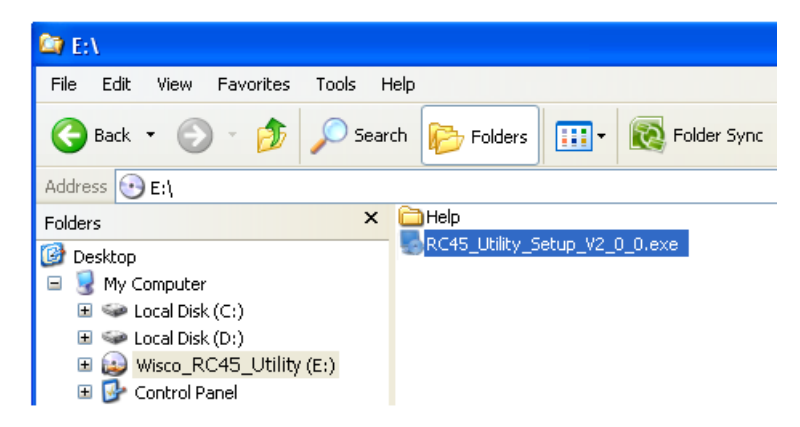

 $>$  จะปรากฏหน้าต่างติดตั้งโปรแกรม Wisco RC45 Utility ขึ้นมา ให้คลิกปุ่ม ∫  $Next$ ไปเรื่อยๆจนกระทั่งสิ้นสุดการติดตั้ง

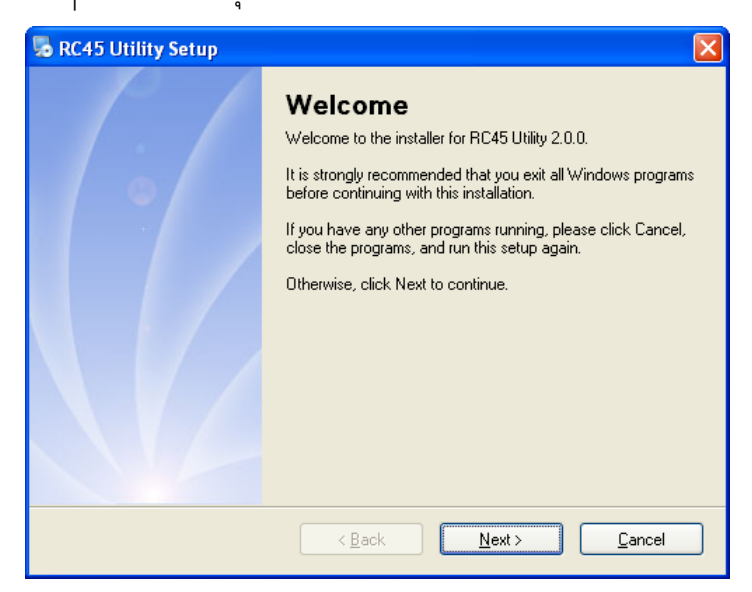

WISCO RC45 Utility Manual V2.0.0 Page 7 of 16 Wisnu and Supak Co., Ltd 102/111-112 Tessabansongkroh Rd., Ladyao, Jatujak, Bangkok 10900 Tel (662)591-1916, (662)954-3280-1, Fax (662)580-4427 – [www.wisco.co.th](http://www.wisco.co.th/) – [info@wisco.co.th](mailto:info@wisco.co.th)

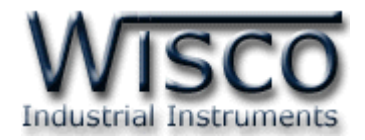

โปรแกรมที่ติดตั้งแล้วโดยปกติจะอยู่ในกลุ่มของ Program Files ดังนี้

[Windows Drive] > Program Files > Wisco > Wisco > RC45 Utility 2.0.0

และ shortcut ที่ใช้เปิดโปรแกรม Radio Modem จะอยู่ใน Programs Group ดังนี้

Start > All Programs > Wisco > Wisco Utility > RC45 Utility 2.0.0

#### **1.2 วิธีการลบโปรแกรม Wisco RC45 Rtility ออกจากระบบ**

เลือกที่ start -> All Programs -> Wisco -> Wisco RC45 Utility -> Uninstall RC45

**Utility** 

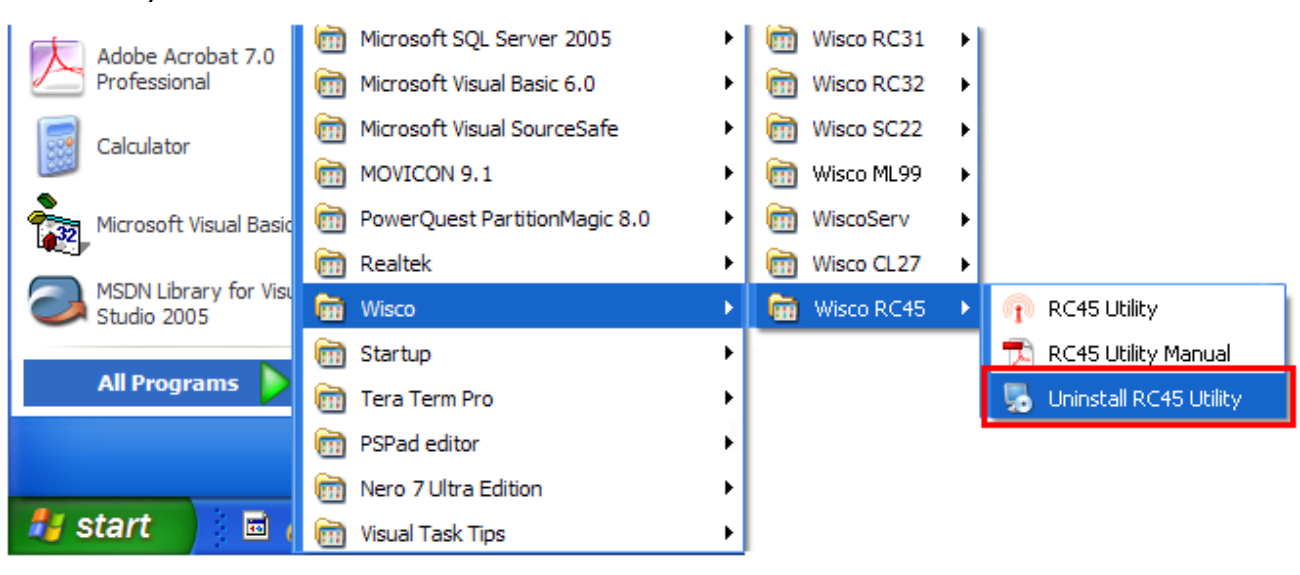

 $\bm{\cdot}$  จะปรากฏหน้าต่างให้ยืนยันการลบโปรแกรม ออกจากระบบ คลิกปุ่ม  $\Vert$  $Next$ 

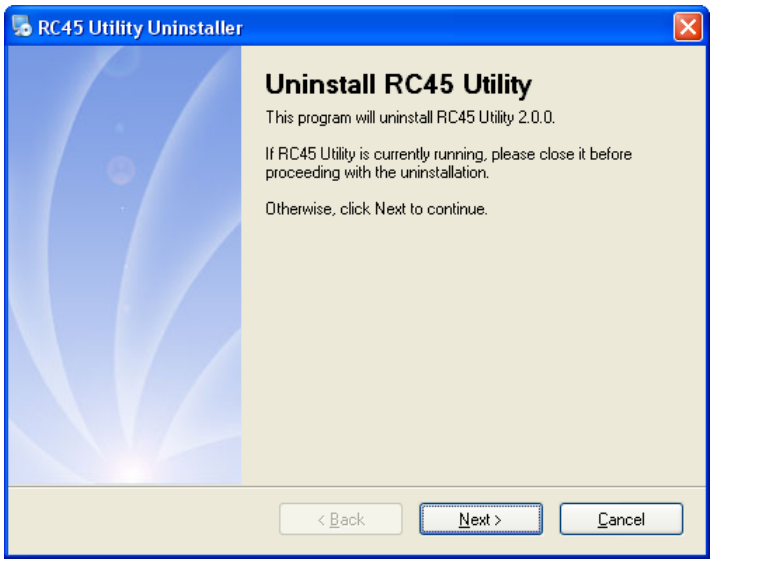

 $\bullet$  รอสักครู่ Windows จะทำการลบโปรแกรมออกจากระบบ

Page 8 of 16 WISCO RC45 Utility Manual V2.0.0

บริษัท วิศณุและสุภัค จำกัด 102/111-112 หมู่บ้านสินพัฒนาธานี ถนนเทศบาลสงเคราะห์ แขวงลาดยาว เขตจตุจักร กรุงเทพฯ 10900

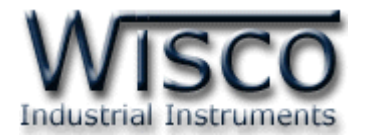

### **1.3 วิธีเปิ ดใช้งานโปรแกรม Wisco RC45 Utility**

เปิดโปรแกรมโดยเลือกที่ start -> All Programs -> Wisco -> Wisco RC45 Utility ->

RC45 Utility จะปรากฏหน้าต่างของโปรแกรม Wisco RC45 Utility

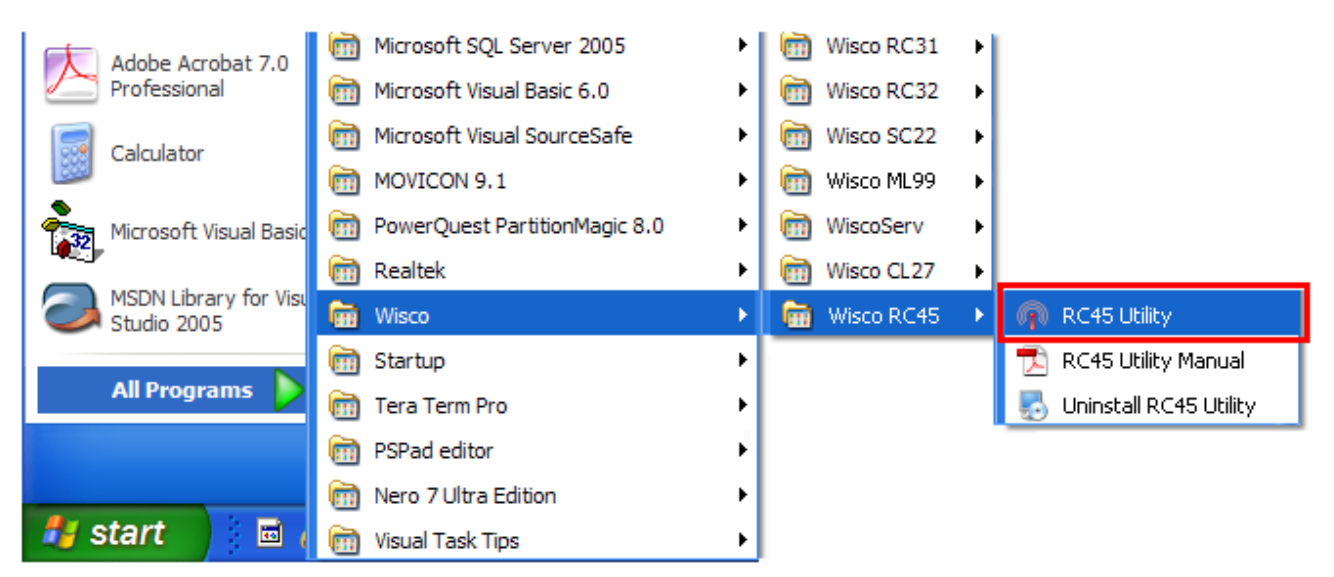

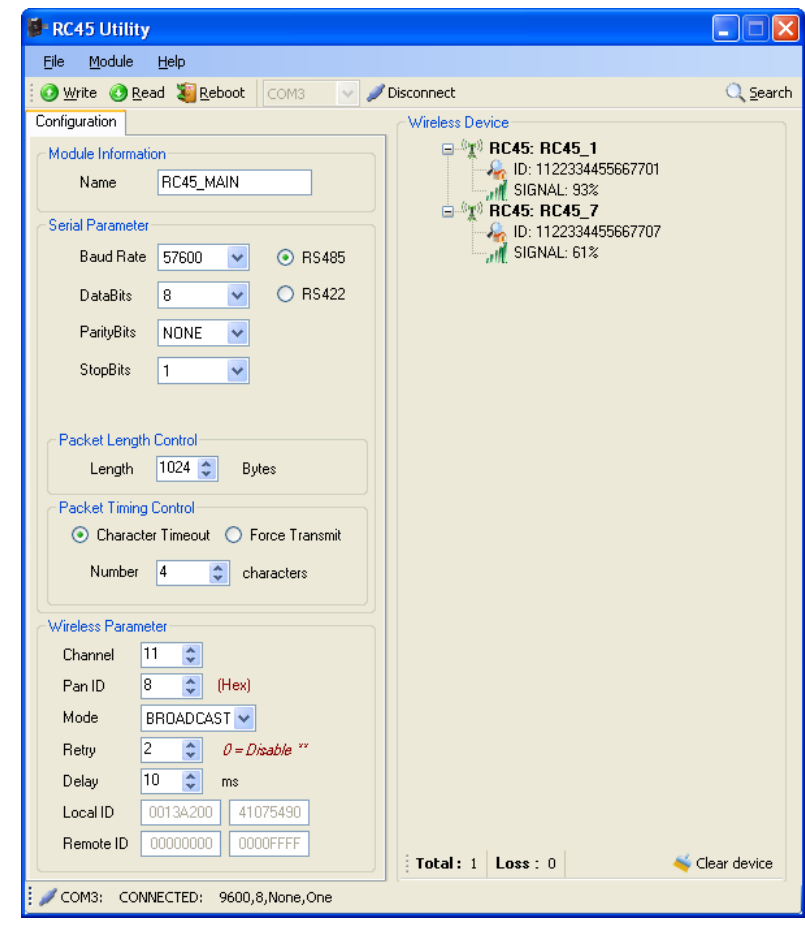

WISCO RC45 Utility Manual V2.0.0 Page 9 of 16

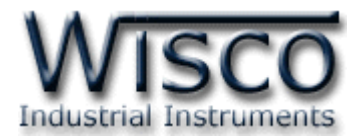

### **2. การใช้งาน Menu และ Toolbar**

#### **2.1 เมนูFile**

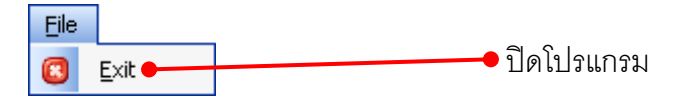

#### **2.2 เมนูModule**

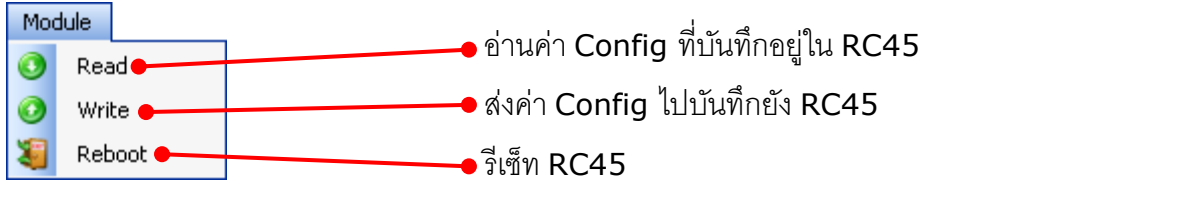

#### **2.3 เมนูHelp**

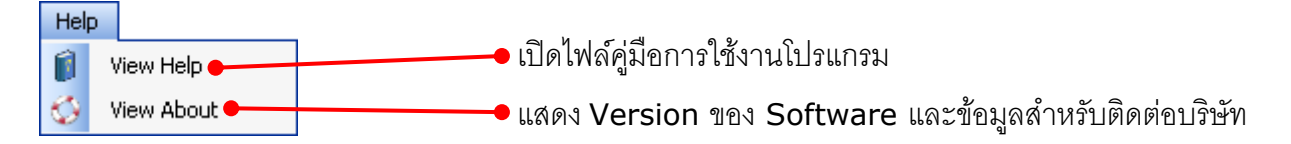

#### **2.4 Toolbar**

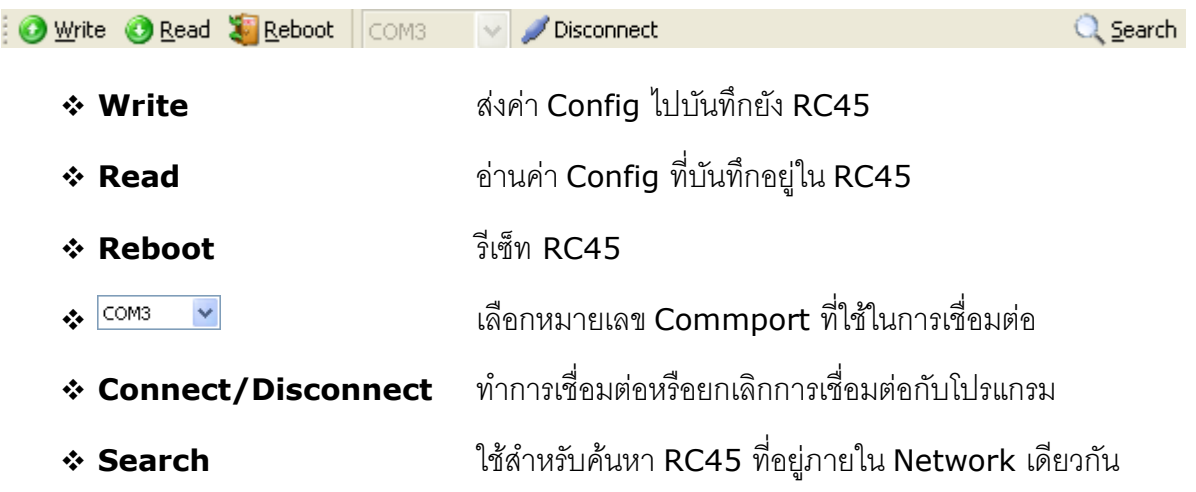

บริษัท วิศณุและสุภัค จำกัด 102/111-112 หมู่บ้านสินพัฒนาธานี ถนนเทศบาลสงเคราะห์ แขวงลาดยาว เขตจตุจักร กรุงเทพฯ 10900

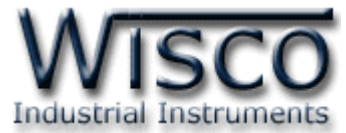

# **3. การสื่อสารระหว่างโปรแกรม Wisco RC45 Utility กับ RC45**

โปรแกรมสามารถเชื่อมต่อกับ RC45 ผ่านทาง Serial Port (RS232, RS485/422)

# **การส่ังให้โปรแกรมทา การเชื่อมต่อกับ RC45**

- $\bm{\cdot}$  กดปุ่ม Mode ที่ RC45 ค้างไว้ประมาณ 5 วินาที ไฟ Config จะแสดงเป็นสีเขียวกระพริบ
- ❖ หลังจากนั้นกดปุ่ม <mark>※ Connect</mark>
- ❖ ถ้าเชื่อมต่อได้จะแสดงข้อมูลต่างๆของ RC45 และปุ่มจะเปลี่ยนสถานะเป็น <mark>✔ Disconnect</mark> ดังนี้

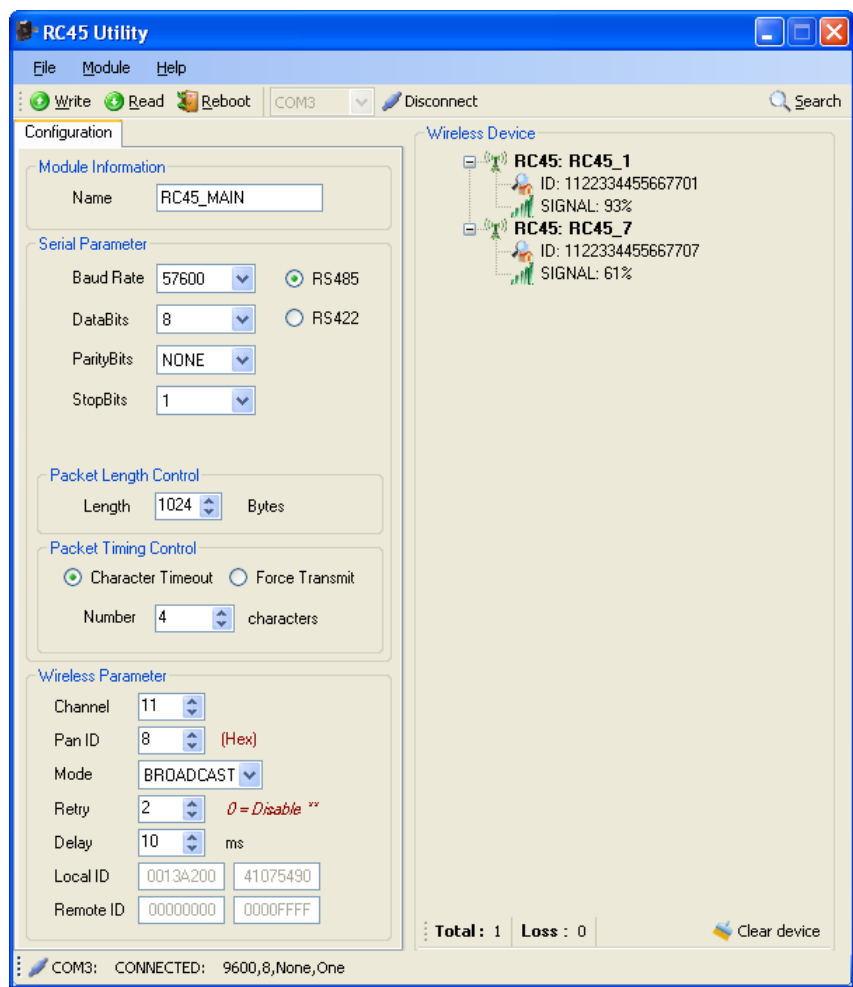

WISCO RC45 Utility Manual V2.0.0 Page 11 of 16

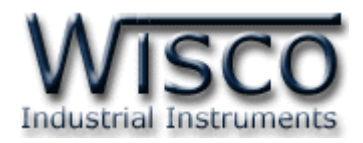

# **4. การอ่านค่าและการตั้งค่าให้กับ RC45**

การอ่านค่าและการตั้งค่าให้กับ RC45 มีรายละเอียดดังนี้

### **4.1 Module Information**

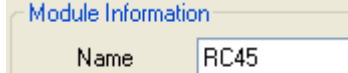

❖ **Name** ตั้งชื่อให้กับ RC45 (13 ตัวอักษร)

#### **4.2 Serial Parameter**

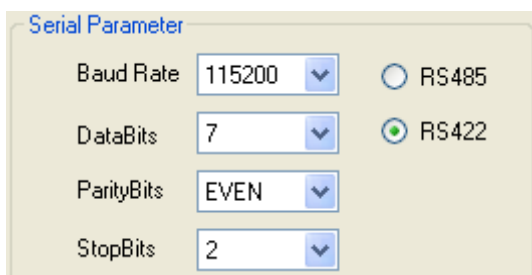

ก าหนดค่าการเชื่อมต่อผ่านทาง Serial Port มีรายละเอียดดังนี้

- ❖ Baud Rate กำหนดความเร็วในการสื่อสาร (4800. 9600, 19200, 38400, 57600, 115200)
- <sup>∗</sup> Data Bits กำหนดความยาวของมูล (7 Bit, 8 Bit)
- $\div$  **Parity Bits** กำหนด Parity Bit (None, Odd,

Even)

- <sup>∗</sup> Stop Bits กำหนดจำนวนบิตหยุด (1 Bit, 2 Bit)
- $\bf{\hat{x}}$  RS485/RS422 กำหนดช่องทางการสื่อสารของข้อมูล RS485/RS422 (RS232 สามารถ ใช้งานได้ตลอด)

# **4.3 Packet Length Control**

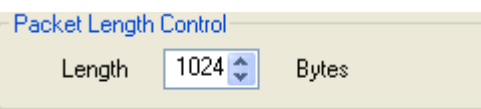

ใช้กำหนดจำนวนของข้อมูลที่ต้องการส่งใน 1 ครั้ง โดยข้อมูลจะถูกส่งไปที่ RC45 ปลายทาง เมื่อ ี จำนวนของข้อมูลที่รับเข้ามาทาง RS232/RS485/RS422 มีจำนวนเท่ากับจำนวนไบต์ที่กำหนดไว้

#### **4.4 Packet Timing Control**

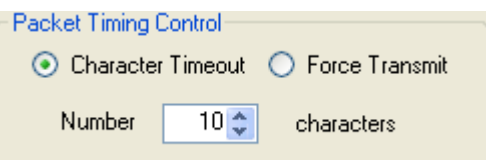

- ❖ **Character timeout** เป็ นการควบคุมการส่งข้อมูลโดยใช้การขาดช่วงของไบต์ข้อมูล (จุดสิ้นสุดของข้อมูล) ข้อมูลที่ได้รับเข้ามาทาง RS232/RS485/RS422 ตามจำนวนไบต์ที่ กำหนดไว้ เหมาะสำหรับการสื่อสารที่มีการส่งข้อมูลเป็นชุดคำสั่ง เช่น Modbus เป็นต้น
- ❖ **Force Transmit** เป็นการควบคุมการส่งข้อมูลโดยใช้เวลาเป็นตัวควบคุม โดยจะมีการส่ง ข้อมูลทุกๆ ครั้ง เมื่อถึงเวลาที่กำหนดไว้โดยไม่สนใจจำนวนไบต์ของข้อมูล เหมาะสำหรับการ สื่อสารของข้อมูลยาวๆ ไม่ทราบจุดตัดของข้อมูลที่ชัดเจน

บริษัท วิศณุและสุภัค จำกัด 102/111-112 หมู่บ้านสินพัฒนาธานี ถนนเทศบาลสงเคราะห์ แขวงลาดยาว เขตจตุจักร กรุงเทพฯ 10900 โทร. (02)591-1916, (02)954-3280-1, แฟกซ์ (02)580-4427 – [www.wisco.co.th](http://www.wisco.co.th/) – [info@wisco.co.th](mailto:info@wisco.co.th)

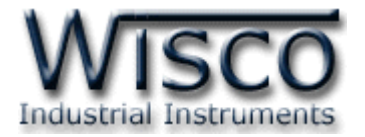

#### **4.5 Wireless Parameter**

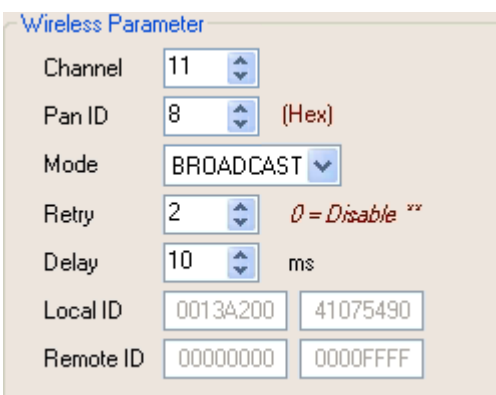

กำหนดค่าการสื่อสารผ่านทาง Wireless มีรายละเอียดดังนี้

- ◆ Channel กำหนดช่องสัญญาณที่ใช้ในการสื่อสาร โดยโมดูลที่ต้องการให้อยู่ในเครือข่ายเดียวกัน จะต้องกำหนดค่านี้ให้เป็นค่าเดียวกัน (1-16 Channels) แนะนำ Channel 5, 10, 15 หรือ <sup>16</sup> เป็นต้น
- ❖ **Pan ID** กำหนดหมายเลขของเครือข่าย ซึ่งโมดูลที่ต้องการให้อยู่ในเครือข่ายเดียวกันจะต้อง กำหนดค่านี้ให้เป็นค่าเดียวกัน  $(1\text{-}$  FFFF Hex)
- ❖ **Mode** กำหนดโหมดที่ใช้ในการสื่อสาร (Broadcast, Unicast) ดูรายละเอียดในภาคผนวก **"การตั้งค่าให้กับระบบ Radio Modem"**
- ❖ **Retry** กำหนดจำนวนของการส่งข้อมูลซ้ำของแพ็คเกตข้อมูล (สำหรับโหมด Broadcast เท่านั้น)
- ❖ **Delay** กำหนดช่วงเวลาระหว่างแพ็คเกตของข้อมูลในการส่งซ้ำ
- ❖ **Local ID** หมายเลขประจ าเครื่องของ Wireless Module ของ RC45 ซึ่งในแต่ละโมดูลจะมี ค่านี้ไม่เหมือนกัน
- ❖ **Remote ID** กำหนดหมายเลขประจำเครื่องของ Wireless Module ของโมดูลปลายทางที่ ต้องการติดต่อด้วย (ในกรณีที่ต้องการติดต่อในโหมด Unicast (Point-to-Point))

### **\*\*\* ข้อแตกต่างของการส่งข้อมูลของโหมด Broadcast และ Unicast**

การส่งข้อมูลแบบ Broadcast จะเป็นการส่งข้อมูลที่ไม่มีการการันตีข้อมูลว่าจะไปถึงตัวรับที่ต้องการ หรือไม่ ส่วนการส่งข้อมูลแบบ Unicast เป็นแบบมีการการันตีข้อมูล โดยจะมีการยืนยันการรับ/ส่งข้อมูล ้ระหว่างตัวรับและตัวส่ง และเมื่อการส่งข้อมูลล้มเหลวจะมีการ ส่งซ้ำให้อัตโนมัติ

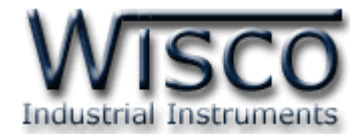

# **5. การค้นหาโมดูลปลายทาง**

โดยในเครือข่ายนั้นจะประกอบด้วยโมดูล RC45 ปลายทาง <sup>1</sup> โมดูล (Point-to-Point) หรือมากกว่า 1 โมดูล (Point-to-Multipoint) ซึ่งโมดูลแต่ละตัวจะต้องมีค่า Pan ID และ Channel เหมือนกัน (ดูรายละเอียดในภาคผนวก **"การตั้งค่าให้กับระบบ Radio Modem"**)

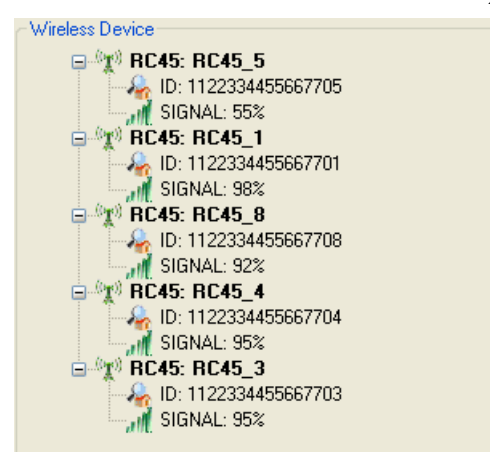

Wireless Device แสดงโมดูลปลายทางที่อยู่ในเครือข่ายเดียวกันทั้งหมด มีรายละเอียดดังนี้

- ❖ ปุ่ม └ी <sup>Search</sup> ใช้สำหรับค้นหาโมดูลปลายทางที่อยู่ในเครือข่ายเดียวกัน
- ❖ **ID** แสดงหมายเลขประจ าเครื่องของ Wireless Module ปลายทาง
- ❖ **Signal** แสดงระดับของสัญญาณ

ี สามารถทำการทดสอบการสื่อสาร, Reboot อุปกรณ์ปลายทาง และเปลี่ยนแปลงการตั้งค่า ได้โดยการ คลิกขวาที่โมดูลปลายทาง มีรายละเอียดดังนี้

- ❖ Test Connection ใช้สำหรับทดสอบการสื่อสารระหว่างอุปกรณ์ต้นทางกับปลายทาง
- $\bm{\dot{\ast}}$  Reboot Device ใช้สำหรับสั่งให้อุปกรณ์ปลายทาง Reboot เครื่องใหม่
- $\bm{\cdot}$  Setting ใช้สำหรับตั้งค่าให้กับอุปกรณ์ปลายทาง (Remote Device) ดูรายละเอียดในหัวข้อที่ 4

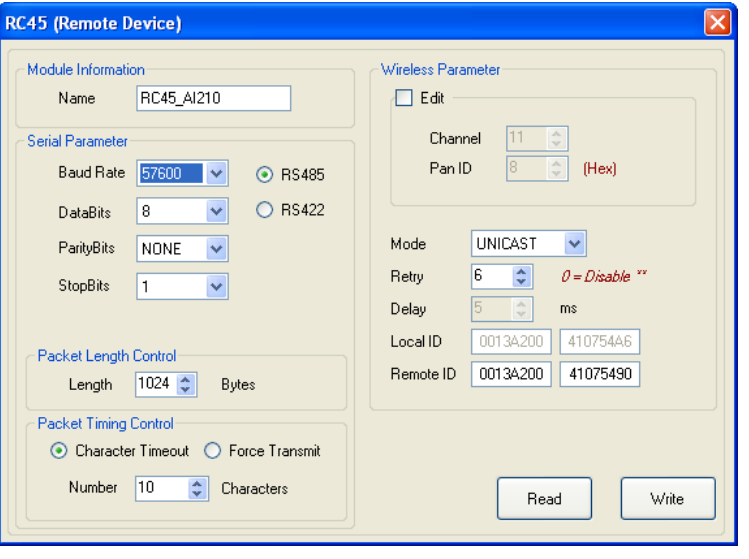

#### Page 14 of 16 WISCO RC45 Utility Manual V2.0.0

บริษัท วิศณุและสุภัค จำกัด 102/111-112 หมู่บ้านสินพัฒนาธานี ถนนเทศบาลสงเคราะห์ แขวงลาดยาว เขตจตุจักร กรุงเทพฯ 10900

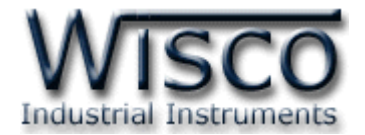

# **ภาคผนวก**

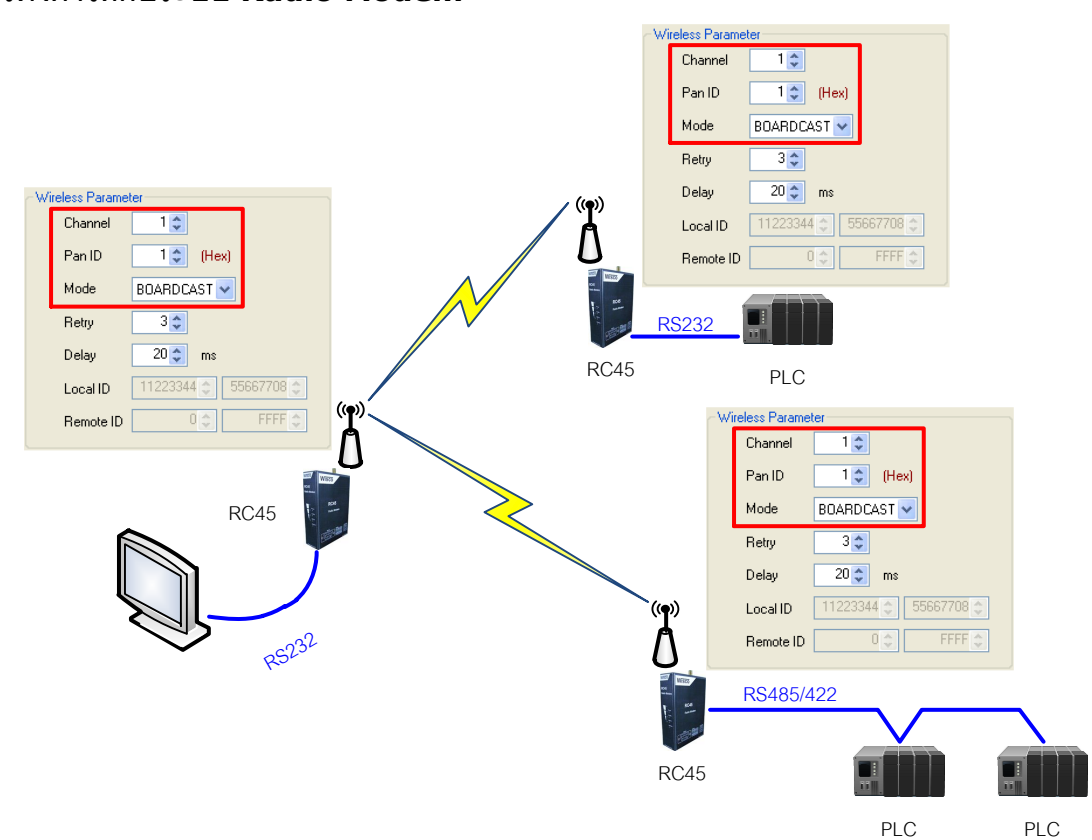

**A. การตั้งค่าให้กับระบบ Radio Modem**

จากรป แสดงตัวอย่างการตั้งค่าให้กับเครือข่าย โดยตัวอย่างกำหนดให้ Scan Channel และ Pan ID ี เท่ากับ 1 เป็นเครือข่ายที่หนึ่ง (ถ้ามีเครือข่ายมากกว่าหนึ่งเครือข่ายจะต้องกำหนดค่าให้ไม่ตรงกัน) และกำหนด Mode เป็น Boardcast ให้กับอุปกรณ์ RC45 ที่ต้องการให้เชื่อมต่อถึงกันทั้งหมด หลังจากนั้นทำการค้นหา โมดูลปลายทางโดยการกดปุ่ม <mark>Q search</mark>

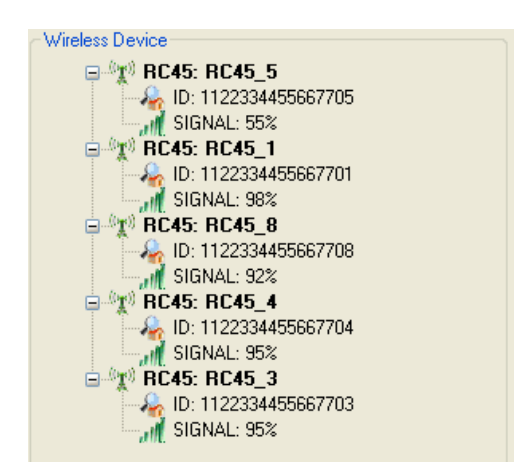

WISCO RC45 Utility Manual V2.0.0 Page 15 of 16

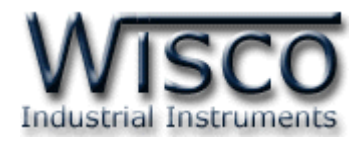

### **B. การค านวณ Loss ของสายทใี่ ช้งาน**

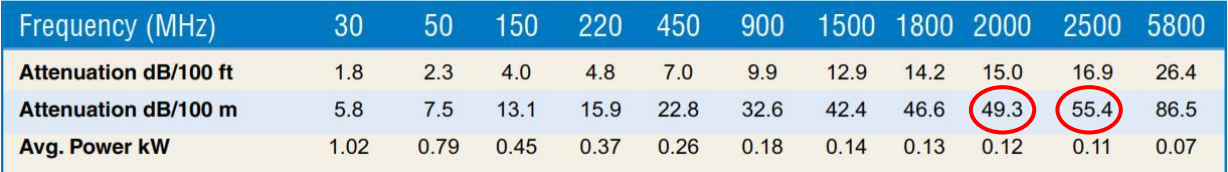

**ตัวอย่าง** การค านวณหาค่า Loss ของสาย Low Loss เบอร์ LLR-200 โดยมี Impedance 50 Ω,

ต้องการใช้สายยาว 10 เมตร, ความถี่ที่ใช้งาน 2400 MHz สามารถประมาณค่า Loss ของสายได้ดังนี้

Attenuation  $dB/100$  m @ 2400 MHz =

 $[(55.4 dB - 49.3 dB) / (2500 MHz - 2000 MHz)] \times (2400 MHz - 2000 MHz) + 49.3 dB$ Attenuation  $dB/100$  m @ 2400 MHz = 54.18dB

Attenuation dB/10 m @ 2400MHz =  $(54.18$  dB x 10 m) / 100 m = 5.418 d

**ดังนั้น** สายเบอร์ LLR-200 ยาว <sup>10</sup> เมตร, ความถี่ 2400 MHz จะมี Loss ประมาณ 5.418 dB

#### **Edit: 11/03/2022**

บริษัท วิศณุและสุภัค จำกัด 102/111-112 หมู่บ้านสินพัฒนาธานี ถนนเทศบาลสงเคราะห์ แขวงลาดยาว เขตจตุจักร กรุงเทพฯ 10900